Applicant Tracking, Dispatch, PD & Interview Scheduling

applytoeducation

#### EasyConnect App Instruction

Welcome to EasyConnect's automated dispatch system. EasyConnect can be used to create absences, contact available replacements, and fill openings. The following manual will assist you with selecting and setting the EasyConnect App as your contact method of preference.

### Log Into Your Account on ApplyToEducation

1. Visit <u>https://sd79-makeafuture.simplication.com/</u> and click the 'Login using Employee email address button' and enter your School Board email address to login.

### Enabling the App Contact Preference

- 1. Under the EasyConnect section, select 'Occasional Preferences' and click 'Edit Preferences'.
- Update your 'Contact Preferences'. If you would like to use the EasyConnect app for push notifications, from your mobile device, download and install **ApplyToEducation** from the Google Play Store or Apple App Store.

| Contact Preference | Assignments are always offered by email. In addition, they are offered by phone, text message, or through our mobile app. |                                                                                                    |          |   |
|--------------------|----------------------------------------------------------------------------------------------------|----------------------------------------------------------------------------------------------------|----------|---|
|                    | Email: *                                                                                                    |                                                                                                    |          |   |
|                    | O Mobile App:                                                                                                    | If you would like to receive and accept Assignments through 'push notifications' rather than phone calls or text<br>messages, download our EasyConnect App using the link below: |          |   |
|                    |                                                                                                    | Get IT ON Google Play                                                                                                    |          |   |
|                    | Phone:                                                                                                    |                                                                                                    |          |   |
|                    | ○ Text Message:                                                                                                    |                                                                                                    | Carrier: | ~ |

Once the app is installed on your mobile device login using your employee credentials for where you are an Occasional/Casual employee.

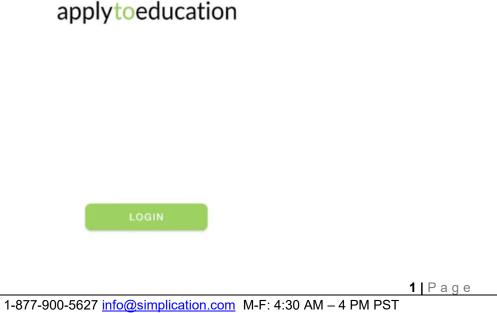

# applytoeducation

Applicant Tracking, Dispatch, PD & Interview Scheduling

## View/Accept Assignments in the App

- **1.** You can accept or decline your assignment offer directly from the push notification on your mobile device. Or,
- 2. Within the app go to the 'ASSIGNMENTS' tab and select between 'OFFERED' and 'ACCEPTED'. Click on 'OPEN' to view the details.

| pplytoeducati             | \$ ⊗                                           |                   |  |
|---------------------------|------------------------------------------------|-------------------|--|
| Offered 2                 | Accepted                                       | Date Range 🗸      |  |
| Only display 'o           | pen' assignments                               | Sep 24 - Sep 28 × |  |
| Assignment<br>Primary     | Location<br>Yonge Remote                       | PE -              |  |
| Pay: 100%<br>Code:7017275 | Start: Sep 27 09<br>End: Sep 27 02             |                   |  |
| Assignment<br>Primary     | Location<br>Remote Educ                        | ation Centre      |  |
| Pay: 100%<br>Code:7017285 | Start: Sep 27 09:00 AM<br>End: Sep 27 03:00 PM |                   |  |
|                           |                                                |                   |  |
|                           |                                                |                   |  |
| ASSIGNMENTS               | JOB BOARD                                      | CALENDAR          |  |

# applytoeducation

Applicant Tracking, Dispatch, PD & Interview Scheduling

#### EasyConnect App Instruction

#### Adding Unavailable Dates in the App

1. Within the app go to the 'CALENDAR' tab and click on the calendar icon to create an event for an unavailable date or to enter a "do not disturb" date and time.

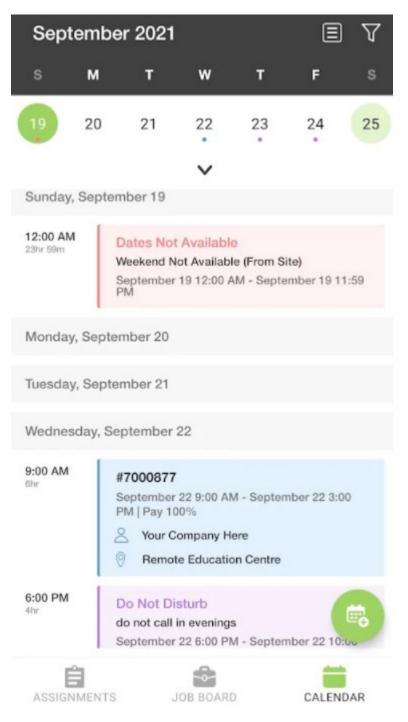

# applytoeducation

Applicant Tracking, Dispatch, PD & Interview Scheduling

## 6 Ways to Listen/View/Accept Assignments

| Receive a call from EasyConnect             | When prompted, enter your Employee ID number followed by the pound (#) key. Press 5 to accept or press 4 to decline. Press 2 to repeat the assignment details.                                                                                             |
|---------------------------------------------|----------------------------------------------------------------------------------------------------|
| Call EasyConnect at 1-855-279-3279          | Enter your school district code (79), employee ID and the pound (#) key. Assignments you were offered that are still available will be listed.                                                                                                    |
| Receive a Text                              | Sign into ApplyToEducation, select <b>Assignments Offered</b><br>from your <b>EasyConnect</b> section, click on the assignment you<br>are interested in and click 'Accept'.<br>Or call EasyConnect and accept or decline the Assignment<br>over the phone. |
| Receive an Email                            | Click on the link at the bottom of the email to sign into your<br>ApplyToEducation account and accept or decline the<br>Assignment.                                                                                                    |
| Login from your phone, tablet, or computer  | Log into your account at <u>https://sd79-</u><br>makeafuture.simplication.com/ select Assignments<br>Offered from your EasyConnect section, click on the<br>assignment you are interested in and click 'Accept'.                                           |
| Receive a push notification through the App | From your mobile device, click on the notification received or<br>the <b>'ASSIGNMENTS'</b> tab to view your list of offered<br>assignments and either click <b>'Accept'</b> or <b>'Decline'</b> .                                                          |

Last Updated: Jan, 2023

4 | Page